#### 目录

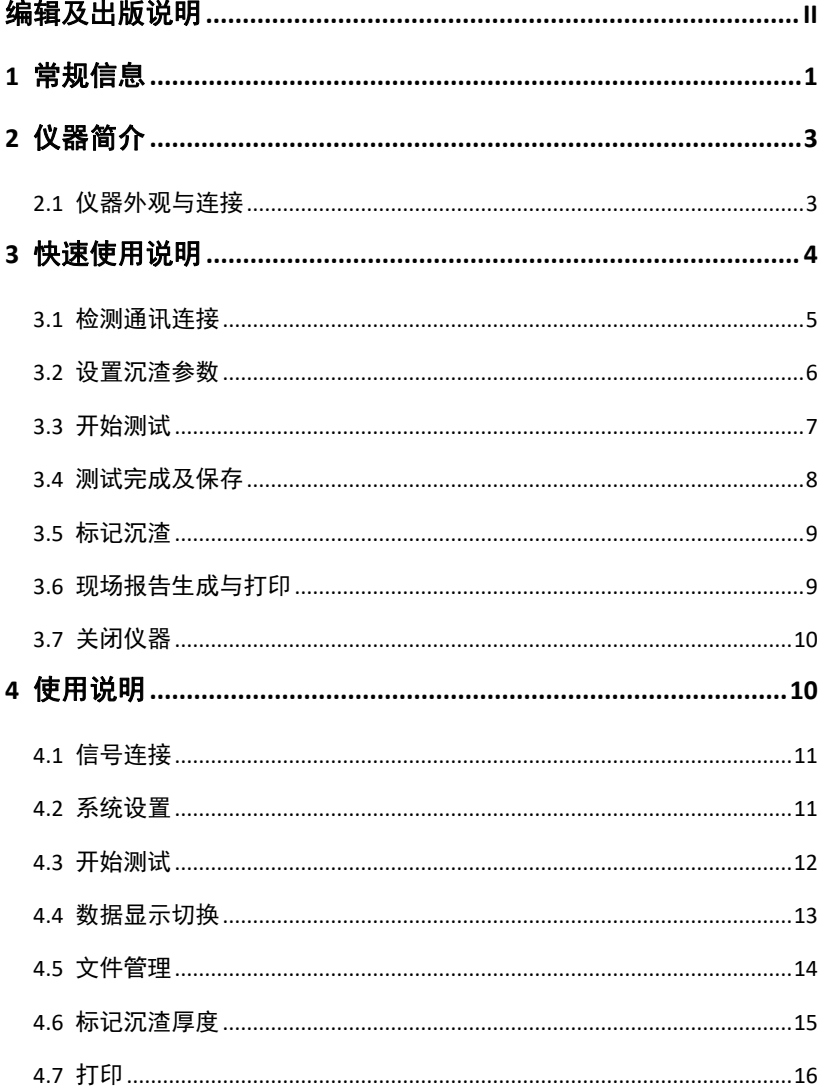

# <span id="page-1-0"></span>编辑及出版说明

本说明书在南京铭创科技有限公司监督下编辑出版,包含最新的产 品说明和规格。本说明书及内容及产品规格如有更改,恕不另行通 知。

# <span id="page-2-0"></span>1 常规信息

感谢您选用本公司的产品!阅读本说明书将有助于您充分使用 本仪器。

本说明书中使用的符号和惯例

本说明书中使用的符号和惯例如下。

**Bold** 粗黑体带方框字表示在仪器操作面板上或仪器屏幕上的 特定按键。

*Italics* 斜体字强调了应注意的要点或提示您参考相关主题。

下划线 下划线字表示在设备液晶显示屏上显示的信息。

 $\boldsymbol{\Lambda}$ 警告图标警告您应如何避免可能造成的人身伤害。

 $\blacksquare$ 注意事项图标说明了您必须遵守或避免的一些步骤以防止 损坏仪器或其他物品。

错误设置图标提醒您与本仪器不兼容的设备和操作。 注释图标为您提供有用的提示。

如果操作不当或出现异常情况,仪器会自动显示一些提示信息 以帮助用户解决问题。

本手册所提到的产品规格和资料仅供参考,产品以实物为准, 如内容更新,恕不另行通知。实际检测时请参照适用规范。为了及 时了解最新的信息请随时关注我们的网站

# <span id="page-4-0"></span>2 仪器简介

沉渣厚度是成孔、成槽质量的重要指标之一,电阻率沉渣厚度 检测仪(以下简称仪器)是本公司推出的工程无损检测类仪器。该 产品可以测试孔槽沉渣厚度。本仪器界面友好,操作方便,功能强 大,用户体验极佳。经过不断地改进和增加实用功能,基本做到用 户需求全部覆盖,集数据处理,报告自动化生成于一体,可极大的 降低客户的工作量,达到快速处理、生成检测报告的效果。

系统采用锂电池供电,同时采用无线传输技术,可以同时配合 我司生产的 Mc系列成孔质量检测仪使用, 也可以单独匹配平板电脑 或笔记本电脑使用,方便灵活。

采用工业级工控主板,内部自建通信协议,稳定可靠,无线传 输距离可达 100m,系统采用宽温设计,可以适应各种工作环境。

#### <span id="page-4-1"></span>2.1 仪器外观与连接

仪器主要由图 1 部分组成:沉渣探头与通信主机。

沉渣探头:主要由电阻率探头和通信线缆组成,电阻率探头主 要通过检测每两个检测环之间的介质电阻值分析孔槽底面的沉渣厚 度,同时内置角倾角传感器,可以通过这些数值得知探头是否倾斜, 通过高强度抗拉专用电缆,将数值传递至主机。

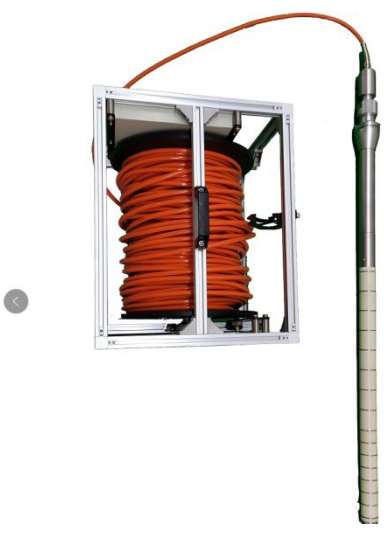

#### 图 **1** 探头与通信电缆

仪器主机:主要提供用户查看测试数据,对测试过程进行控制, 分析数据

仪器一体化设计,无需连接任何电缆。

# <span id="page-5-0"></span>3 快速使用说明

此章提供用户正常使用沉渣厚度检测仪说明,不需要进行过多 设置,达到快速使用仪器目的。如下图所示:

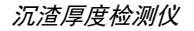

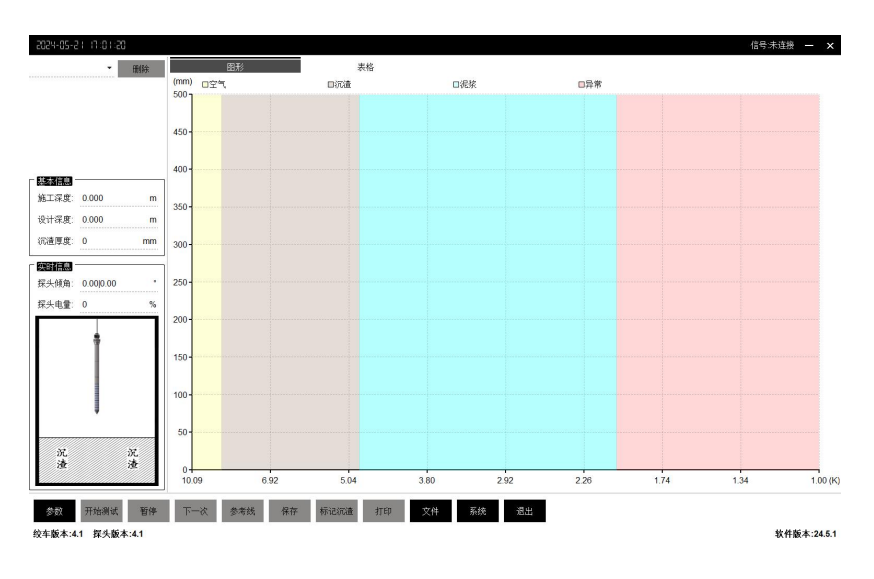

#### 图 **3** 主界面

## <span id="page-6-0"></span>3.1 检测通讯连接

测试前需要先打开探头开关和主机开关。主机需要连接线缆绞 车控制盒发射的 Wifi 信号。如下图所示:

仪器名称: MC-8131-XXXX

密码:1234567890(默认密码)

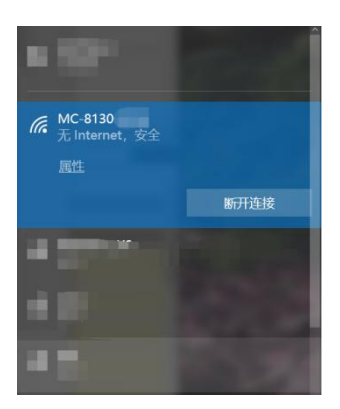

点击软件右上方信号连接区域,软件会自动检测连接状态,如下图 **所示:** 

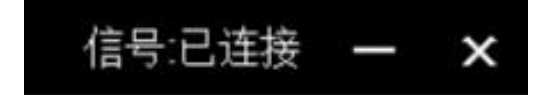

## <span id="page-7-0"></span>3.2 设置沉渣参数

点击软件的8数,设置工程名称、孔槽名称、设计深度、施工 深度等信息,点击确定后即可进行测试,如下图所示:

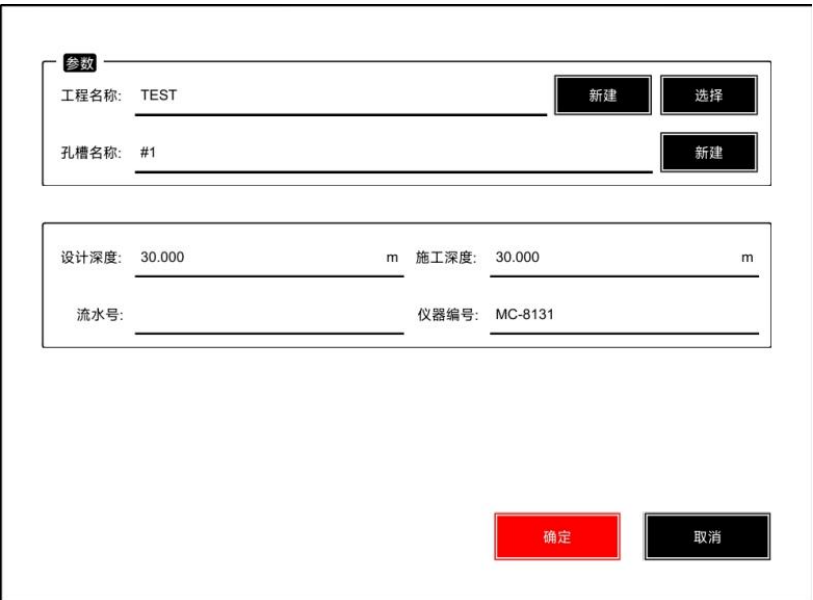

工程名称:输入成孔对应的工程名称;

- 孔槽名称:输入对应的成孔编号;
- 设计深度:输入对应的孔槽深度,需要输入准确;

施工深度:输入对应的孔槽深度,需要输入准确。

#### <span id="page-8-0"></span>3.3 开始测试

先检查探头是否连接,点击参数设置工程。

点击<mark>开始测试</mark>,可以将探头放入孔槽中,下放沉渣探头,此时 可以观察,当前电阻率和当前倾角的变化情况。

当探头入水数值基本稳定后,可以点击<mark>参考线</mark>按钮,设置泥浆 中数值参考线,以提供分析孔底沉渣厚度时作为参考。

点击百停按钮可以暂时停止对数据的采集,提供短暂的数据分 析。

一个孔槽可以进行多次测试,点击下一次,进行当前孔槽的二 次测试。如下图所示:

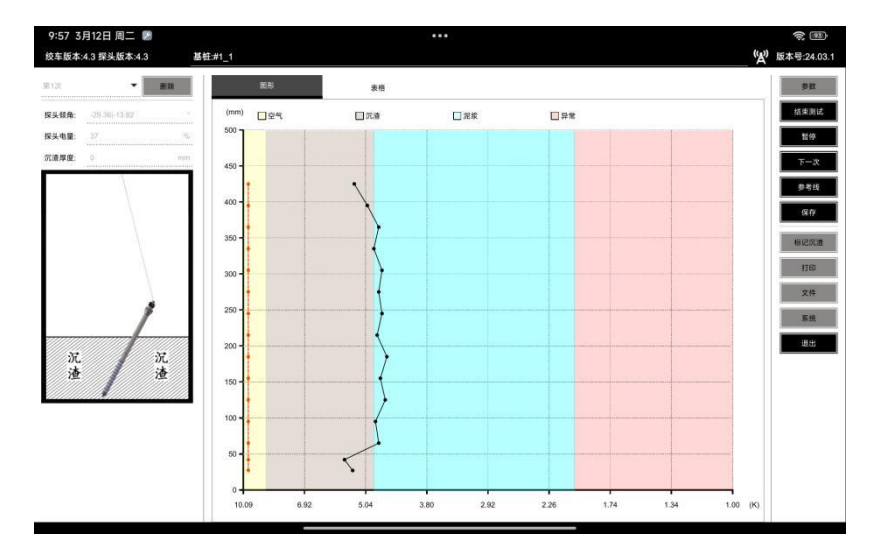

图 **4** 采集界面

结果:当探头接触沉渣后,沉渣厚度电阻率值发生明显变化, 表示探头已经进入沉渣内部,沉渣图形也会发生相应的变化,图形 中 Y 轴表示沉渣厚度,X 轴代表探头周围介质的电阻的变化情况。 如果当前倾角变化明显,表示探头已经接触孔底,测试完成。

#### <span id="page-9-0"></span>3.4 测试完成及保存

测试完成后,点击**结束测试**,选择结束&保存按钮,即可对当 前测试数据进行保存。

#### <span id="page-10-0"></span>3.5 标记沉渣

测试完成后,点击每次测试,可以查看已经测试数据,在图形 上点击相应的位置,可以对当前测试的沉渣厚度进行修正。如下图 所示。

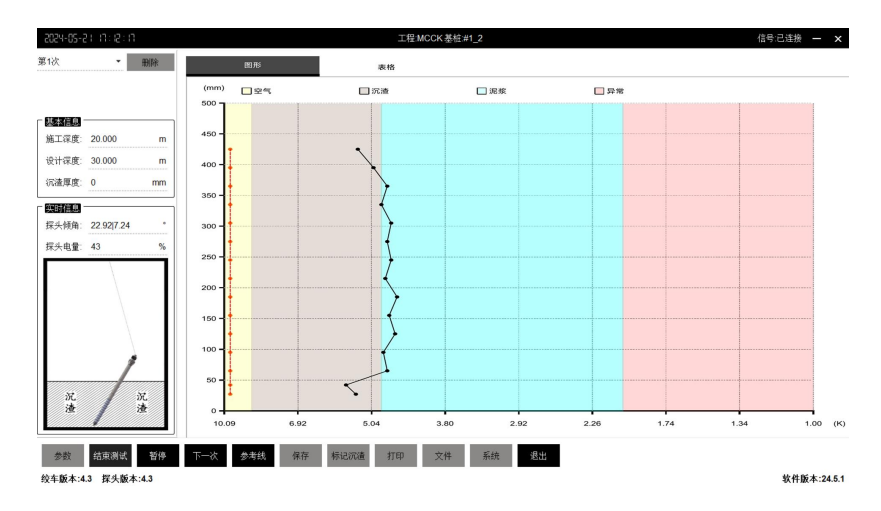

#### <span id="page-10-1"></span>3.6 现场报告生成与打印

测试完成后,如如果现场条件良好,并且测试规范,点击<mark>打印</mark>, 可以选择直接打印、打印预览、导出 PDF,现场出具临时报告,并 且可以连接打印机,直接打印报告,如下图所示:

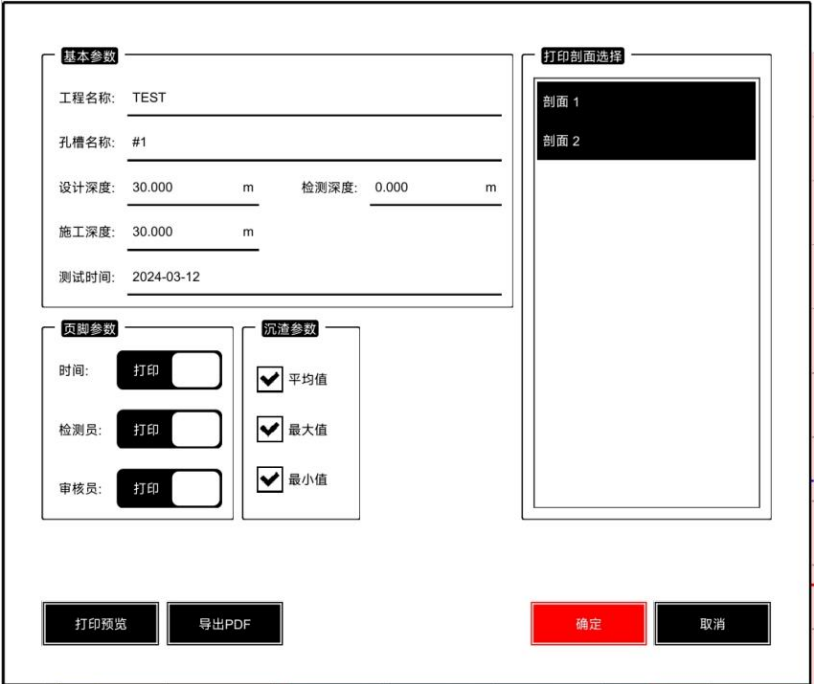

## <span id="page-11-0"></span>3.7 关闭仪器

测试完成后,点击仪器屏幕的<mark>退出</mark>,点击笔记本关机按钮,仪 器主机关闭。

将沉渣探头拉拽出孔槽,对探头表面进行清洗,以备下次使用, 关闭线缆盘的电源。

# <span id="page-11-1"></span>4 使用说明

#### <span id="page-12-0"></span>4.1 信号连接

如果当前信号中断,可以点击软件右上方的连接区域,可以进 行重新连接,若多次连接不上,请检查电脑 WIFI 连接。

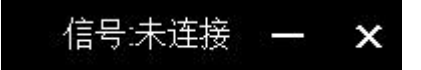

### <span id="page-12-1"></span>4.2 系统设置

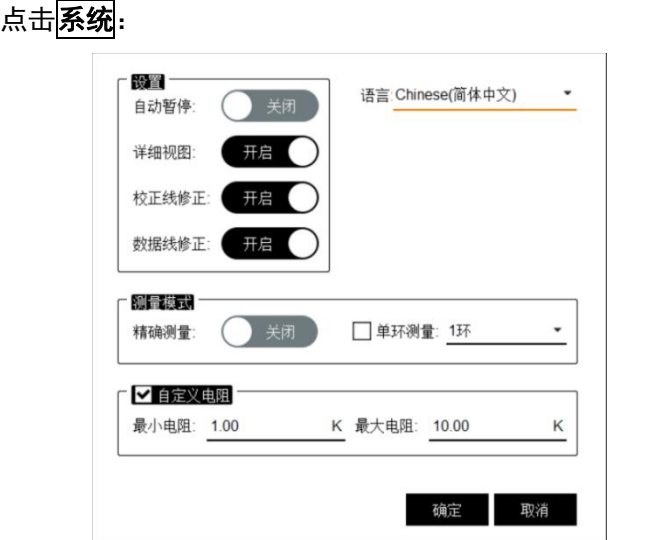

1. 勾选自动暂停,在探头倾斜大于 20°时, 自动调用<mark>暂停</mark>按 钮;

2. 详细视图, 如下图所示:

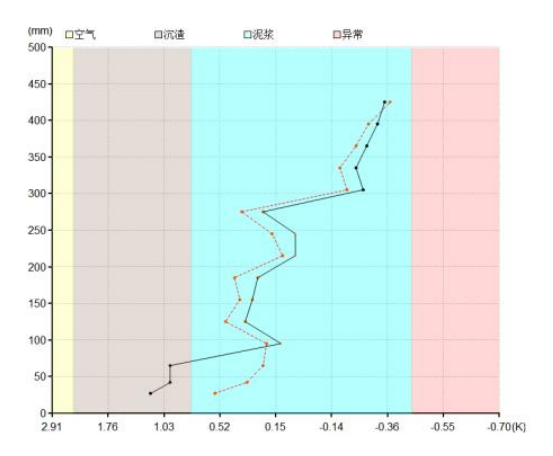

- 3. 校正线修正,拖拽校正点;
- 4. 数据线修正,拖拽数据点;
- 5. 勾选开启,设置最小电压/最大电压,如下图所示:

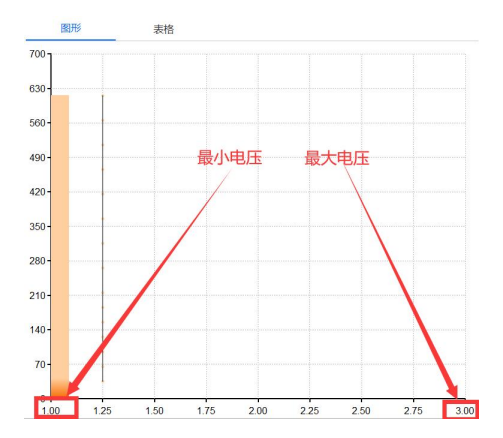

<span id="page-13-0"></span>4.3 开始测试

点击开始测试,实时查看电阻的变化, 以及探头倾角数值变化; 点击<mark>暂停</mark>,可以以当前数据进行查看,以及沉渣厚度的标记; 点击下一次,进行当前孔槽的第二次操作;

## 点击多考线,设置当前沉渣的参考线;

点击<mark>保存</mark>,可以对当前数据进行保存;

点击<mark>结束测试</mark>,选择结束&保存,此次数据保存,结束此次测 试。

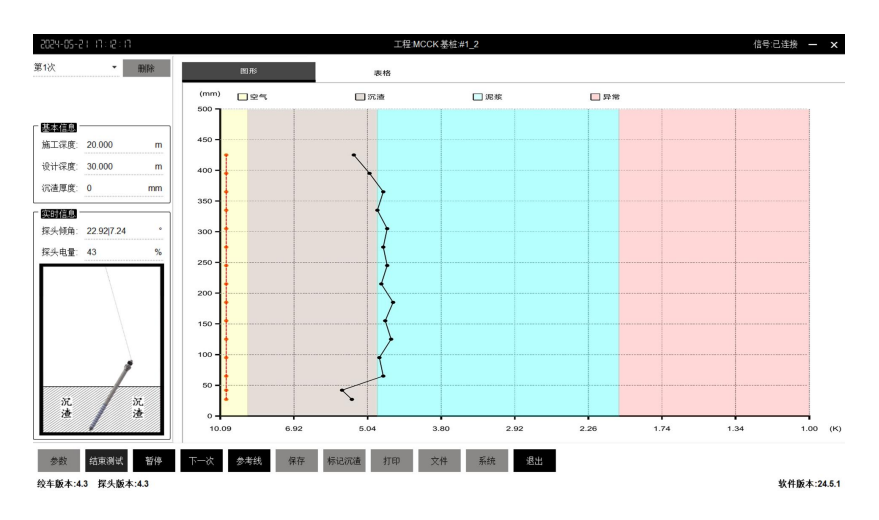

### <span id="page-14-0"></span>4.4 数据显示切换

点击**图形/表格**,切换数据的显示形式。

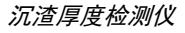

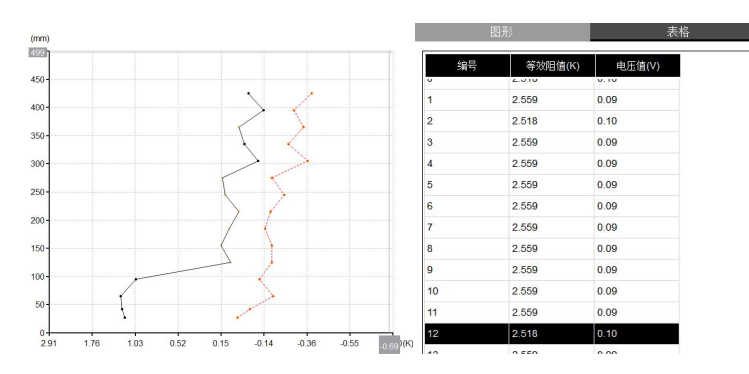

## <span id="page-15-0"></span>4.5 文件管理

点击文件按钮,可以对已经测试的数据进行查看、删除、U 盘 传输等操作。如下图所示:

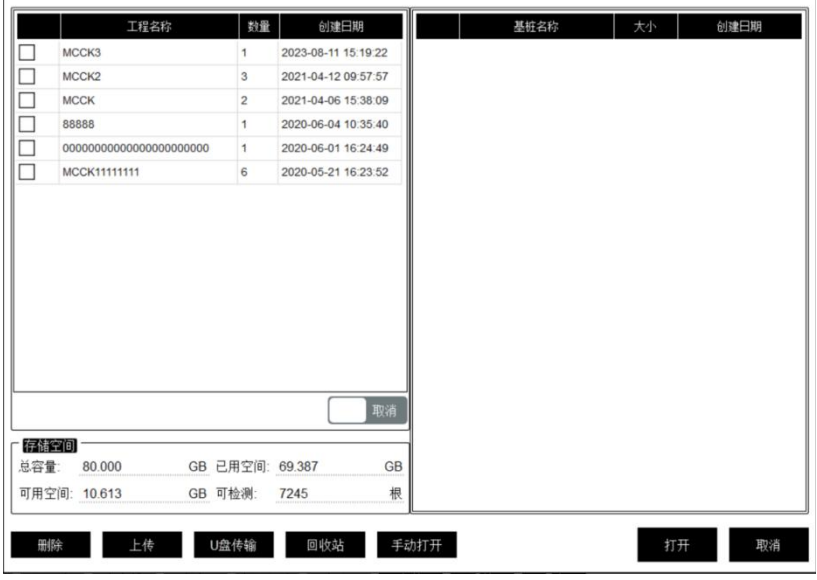

选中孔槽名称后,点击<mark>打开</mark>,可以对已经测试的数据进行查看;

点击<mark>手动打开</mark>,可以对已经测试的本地数据进行查看;

点击<mark>删除</mark>,可以对已经选中的孔槽或者工程进行删除操作,删 除后,文件自动加入回收站中;

点击<mark>跳转 U 盘</mark>, 可以将选择的数据或者工程传输到 U 盘中。

点击<mark>回收站</mark>, 可以对回收站进行管理, 如果清空回收站, 所 有删除数据将彻底删除,如下图所示:

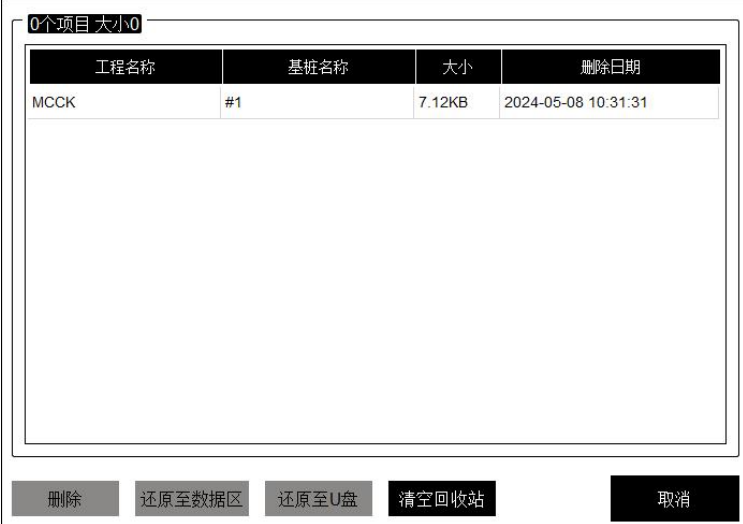

### <span id="page-16-0"></span>4.6 标记沉渣厚度

点击标记沉渣,设置当前的沉渣厚度。如下图所示:

#### 沉渣厚度检测仪

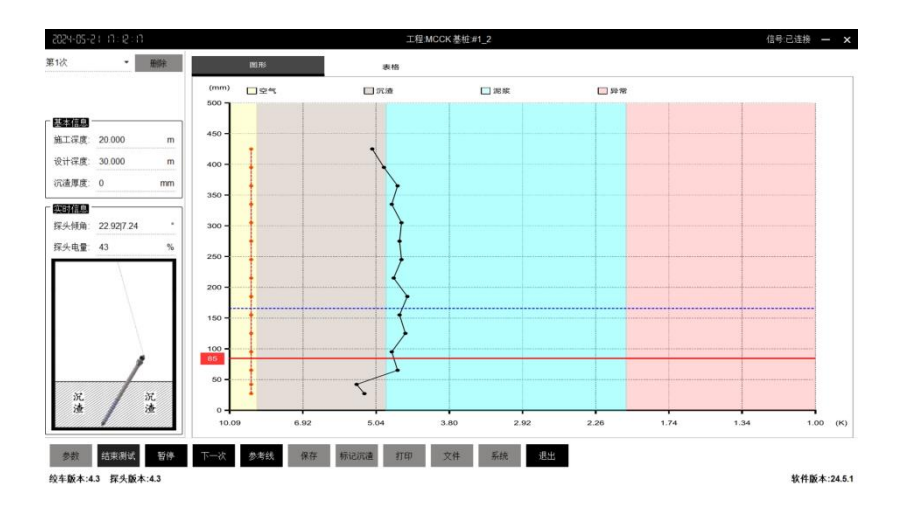

# <span id="page-17-0"></span>4.7 打印

点<mark>打印</mark>,打印报告。如下图所示:

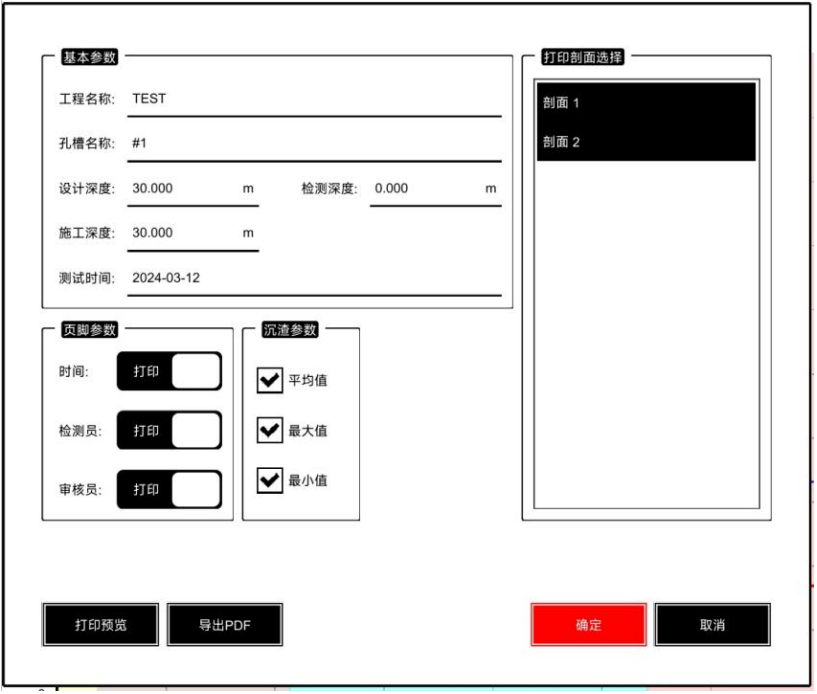

基本参数:工程名称,孔槽名称重新进行输入,可以对打印的 剖面进行筛选;以上修改将直接影响打印预览和导出 PDF;

页脚参数:可以设置时间,检测员和审核员的显示和隐藏;

- 点直接打印,可以对当前数据直接进行打印;
- 点打印预览,可以对查看当前数据打印样式;
- 点<mark>导出 PDF</mark>,可以导出 PDF 文档。